هيئة الزكاة والضريبة والجمارك Zakat, Tax and Customs Authority

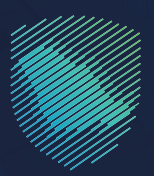

## دليل المستخدم **آللية تسجيل مجموعة في ضريبة القيمة المضافة**

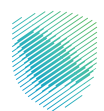

يوضـح هـذا الدليـل آليـة تسـجيل مجموعـة فـى ضريبـة القيمـة المضافـة يجتمـع بموجبهـا اثنـان أو أكثـر مــن الأشخاص الاعتباريين المقيميــن لأغراض التســجيل فــى ضريبــة القيمــة المضافــة, وعنــد موافقـة الهيئــة علــى طلــب تســجيل المجموعــة، يتــم معاملــة المجموعــة علــى أنهــا شــخص واحــد ألغـراض ضريبـــة القيمـــة المضافـــة، دون اإلخالل بالمســـؤولية التضامنيـــة لــكل مــن أعضـــاء المجموعــة وتتـاح هــذه الخدمــة للمنشــآت مـن خــال البوابــة اإللكترونية للهيئـة.

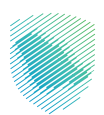

## **خطوات االستفادة من الخدمة**

- 1. الدخول إلى موقع هيئة الزكاة والضريبة والجمارك الإلكتروني: https://zatca.gov.sa/
	- . الضغط على »الخدمات اإللكترونية« من أعلى القائمة

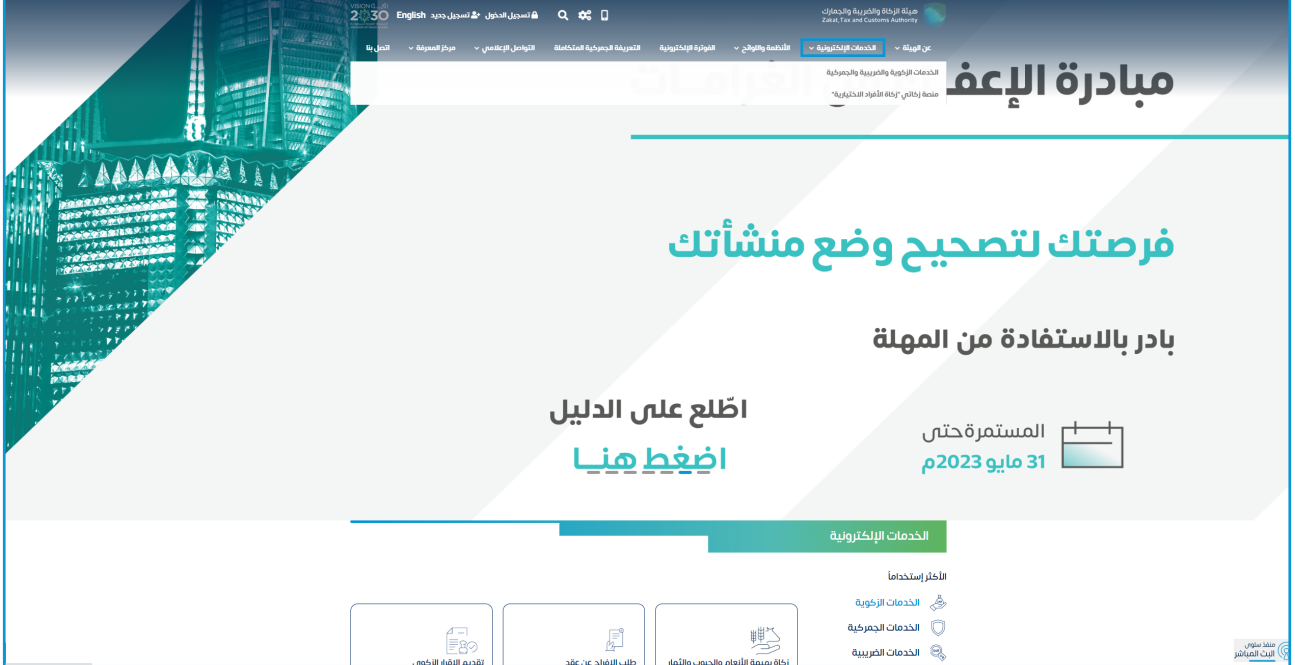

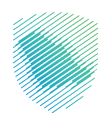

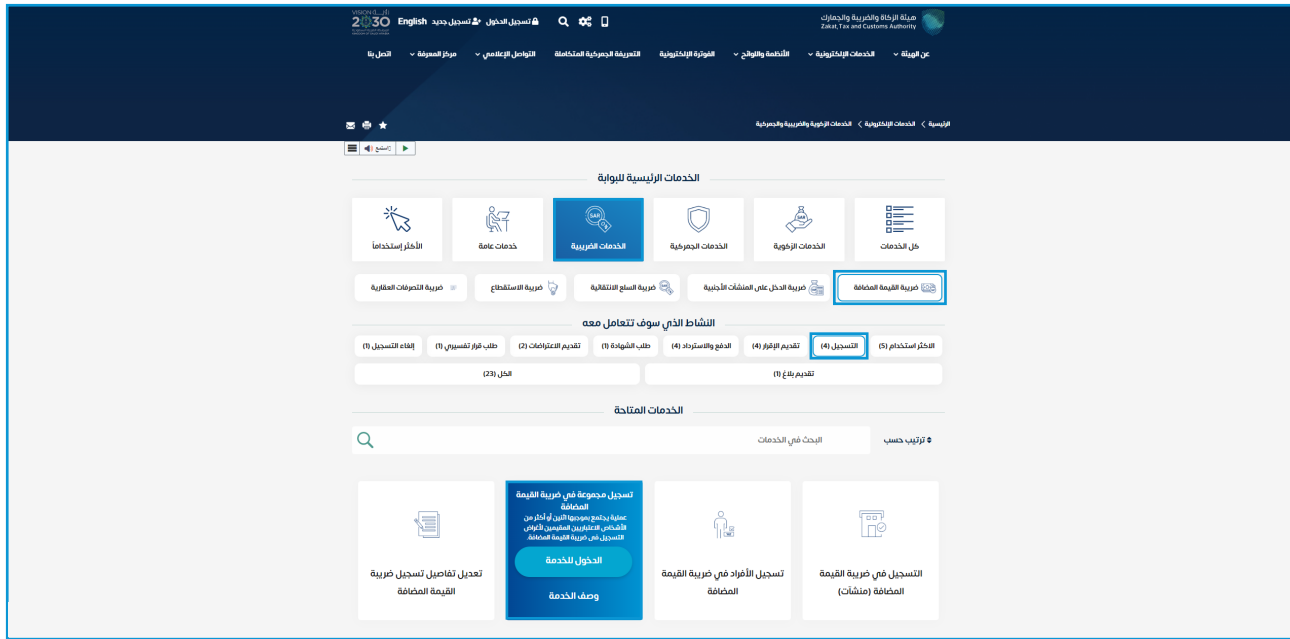

. اختيار «طلب تسجيل مجموعة ف $\mathbf{q}$  ضريبة القيمة المضافة» من خلال «الدخول للخدمة»

 . تسجيل الدخول بالرقم المميز أو البريد اإللكتروني، او نفاذ ثم إدخال كلمة المرور

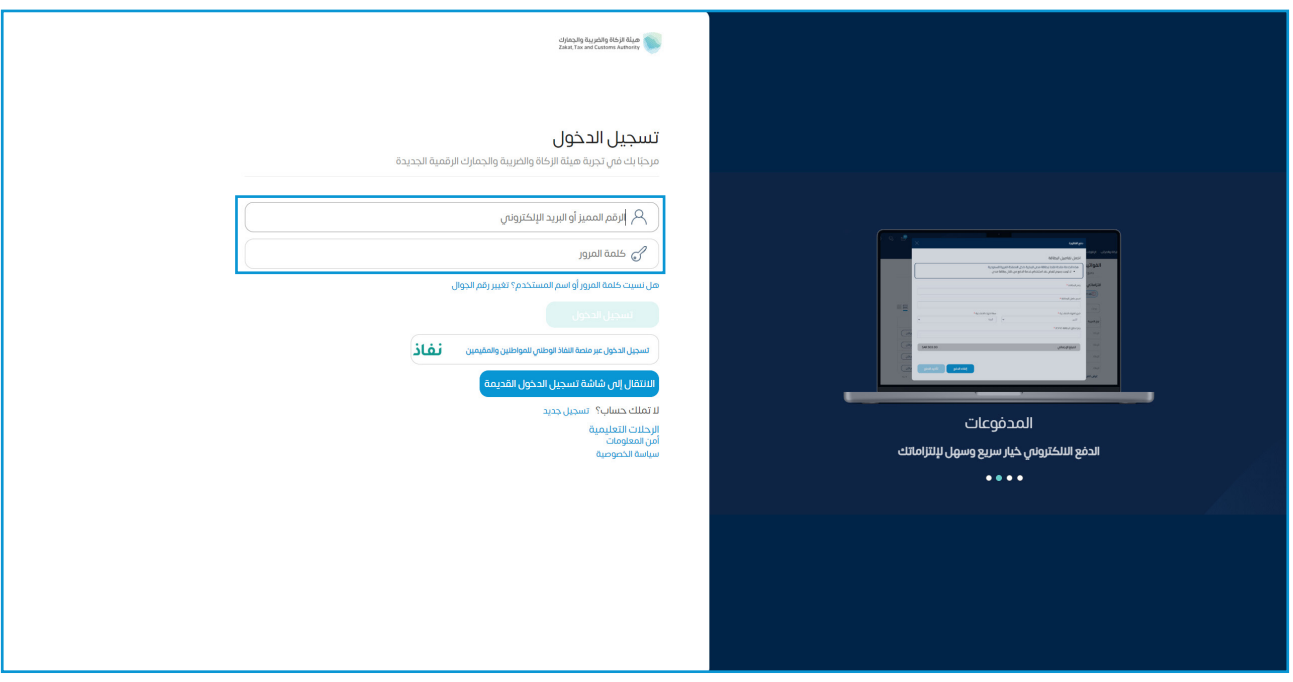

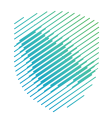

 . قم بإدخال رمز التحقق المرسل من خالل الرسائل النصية على الجوال

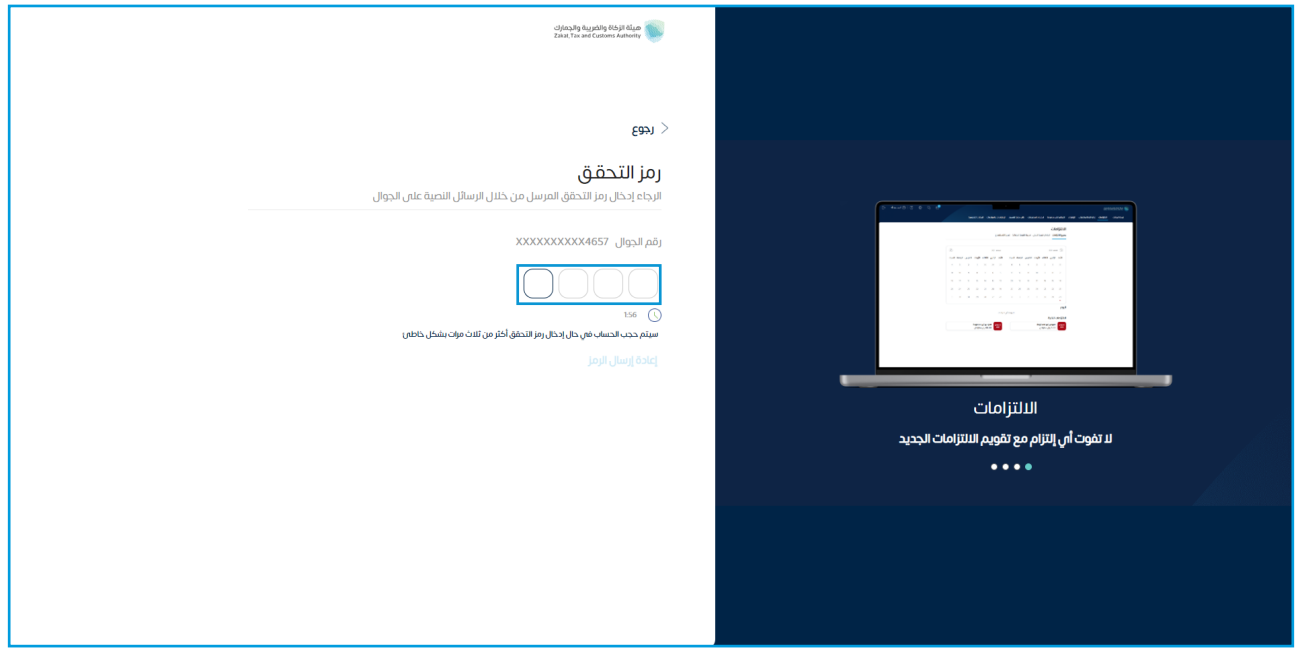

 . الضغط على »إدارة الزكاة والضرائب« من أعلى القائمة، ثم »خدمات ضريبة القيمة المضافة«

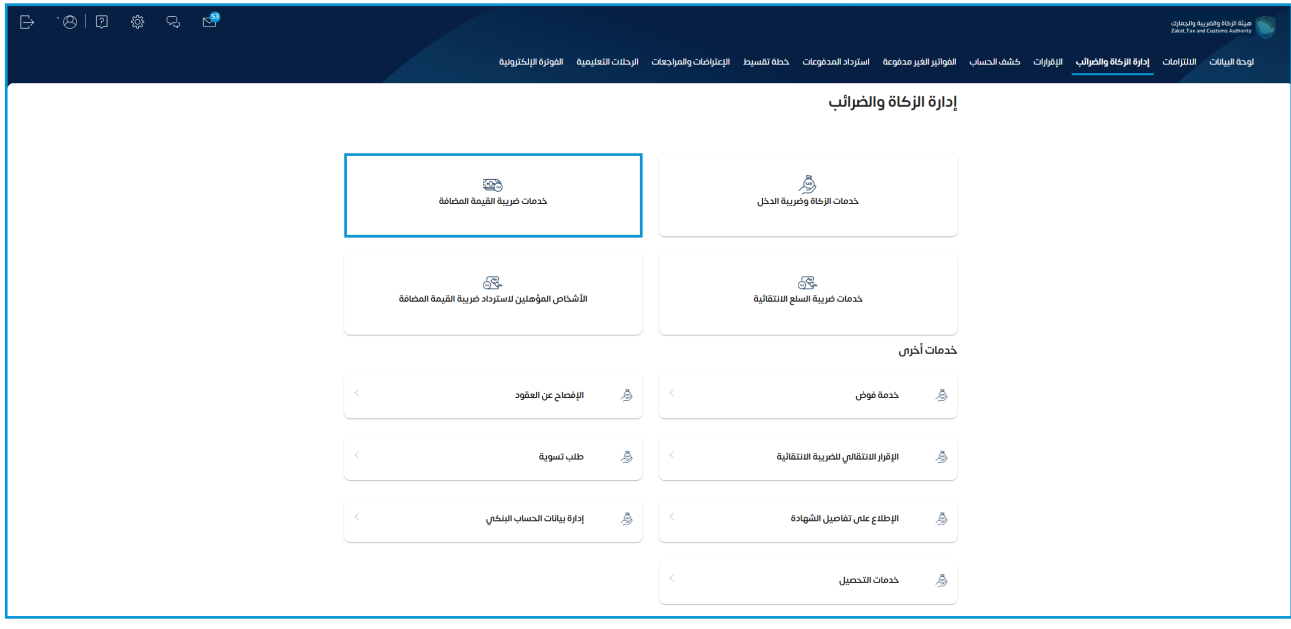

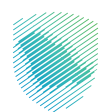

 . اختيار »طلب تسجيل / إلغاء تسجيل مجموعة في ضريبة القيمة المضافة«

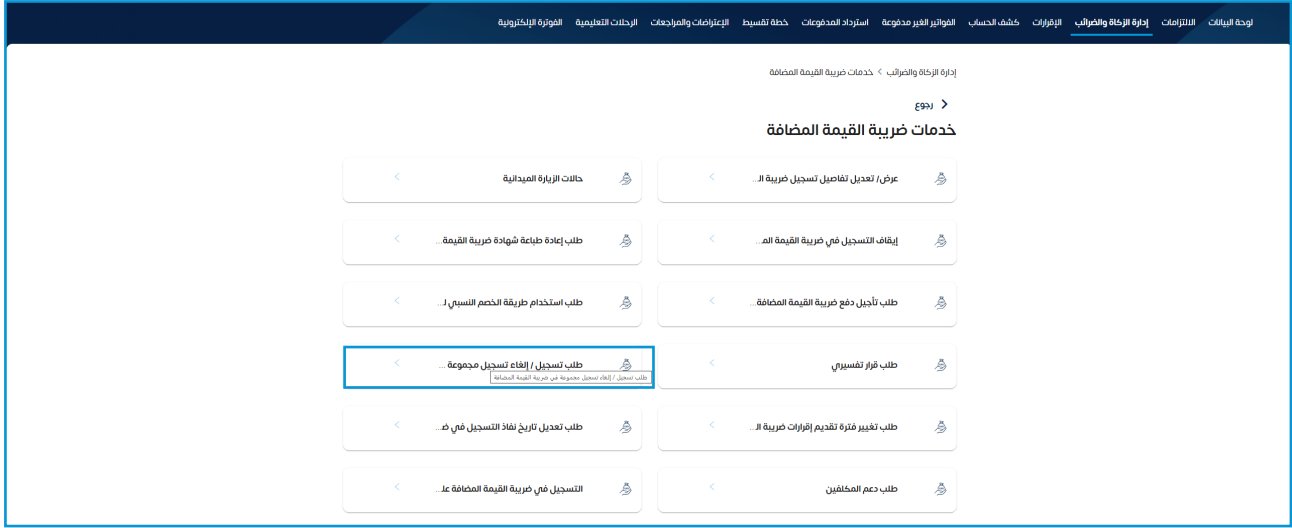

8. قم باختيار (طلب تسجيل مجموعة في ضريبة القيمة المضافة)

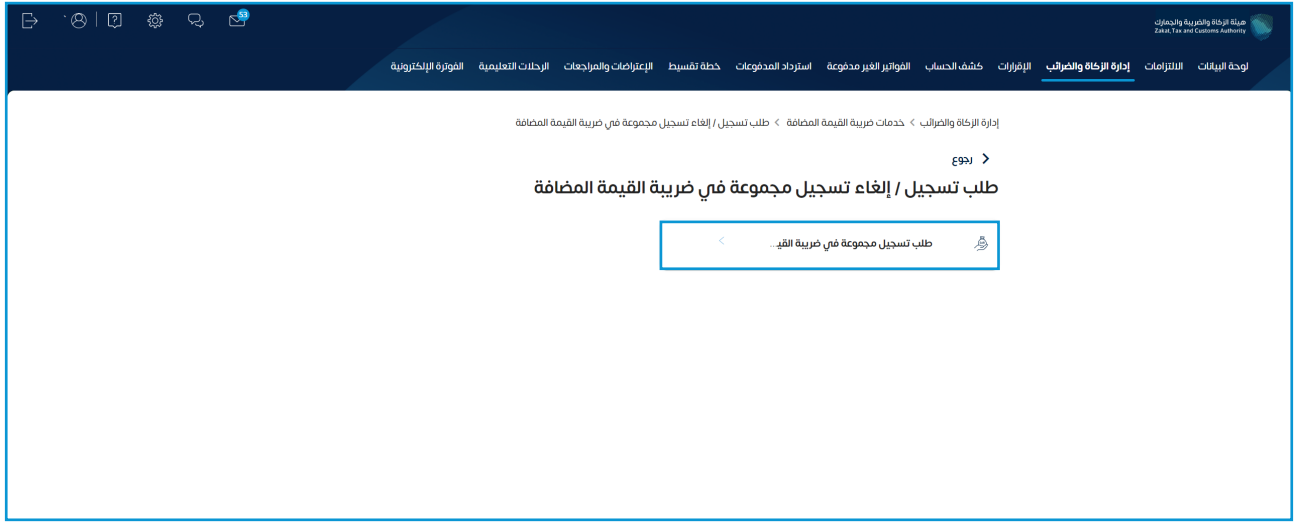

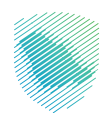

 . الضغط على أيقونة »قم بإنشاء طلب«

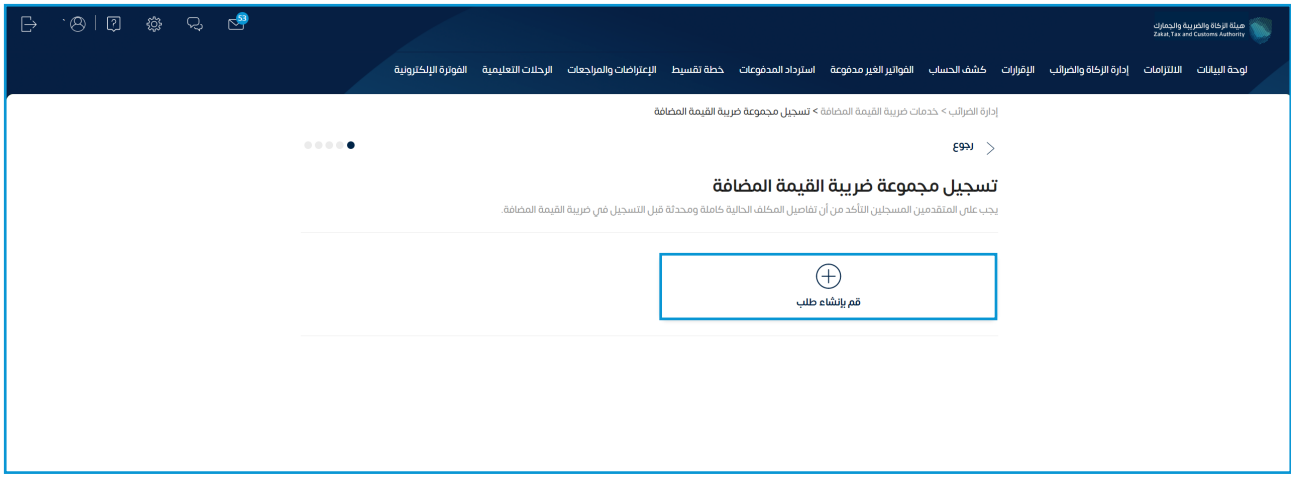

 10.قم بقراءة التعليمات والشروط ثم الموافقة، ثم الضغط على »متابعة«

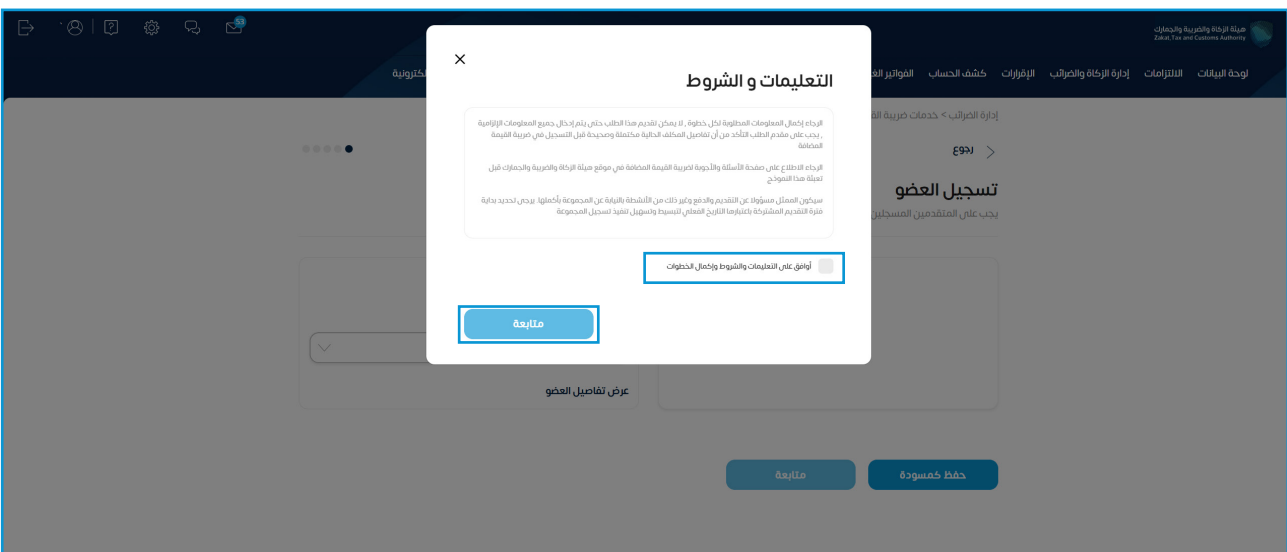

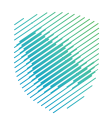

 11.قم بتعبئة البيانات المطلوبة، ثم الضغط على »متابعة«

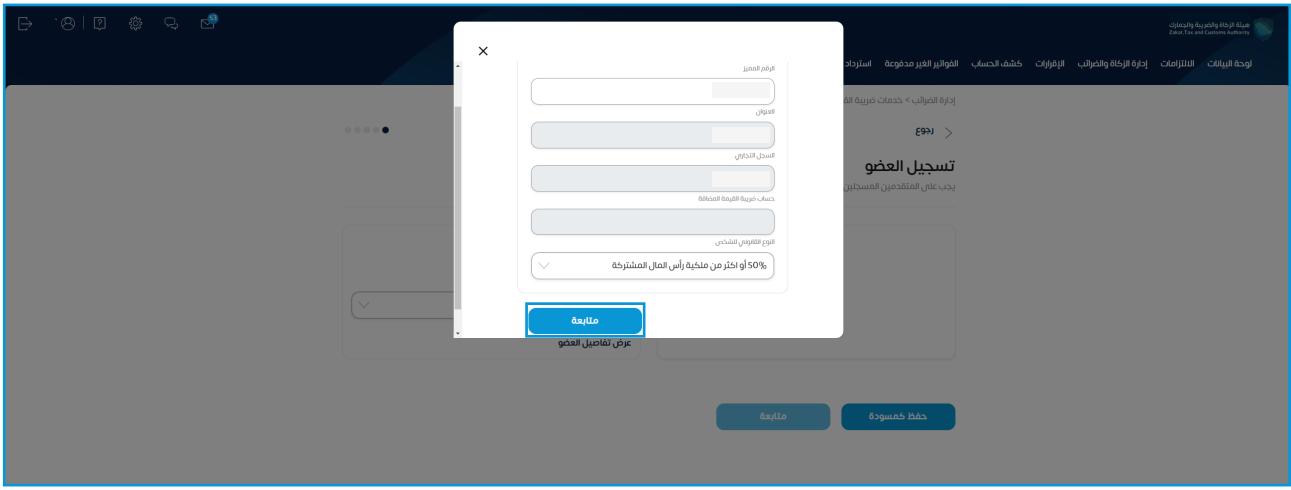

 12.اختيار نوع العضو الجديد، ثم الضغط على »متابعة«

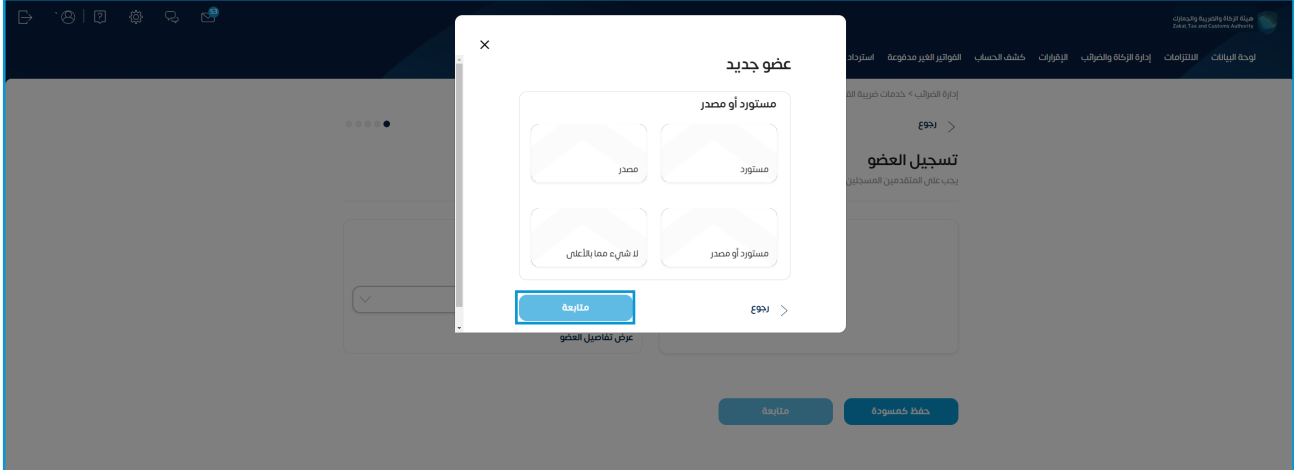

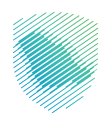

 13.قم بتعبئة خانة مبلغ المشتريات، ثم الضغط على »إضافة عضو«

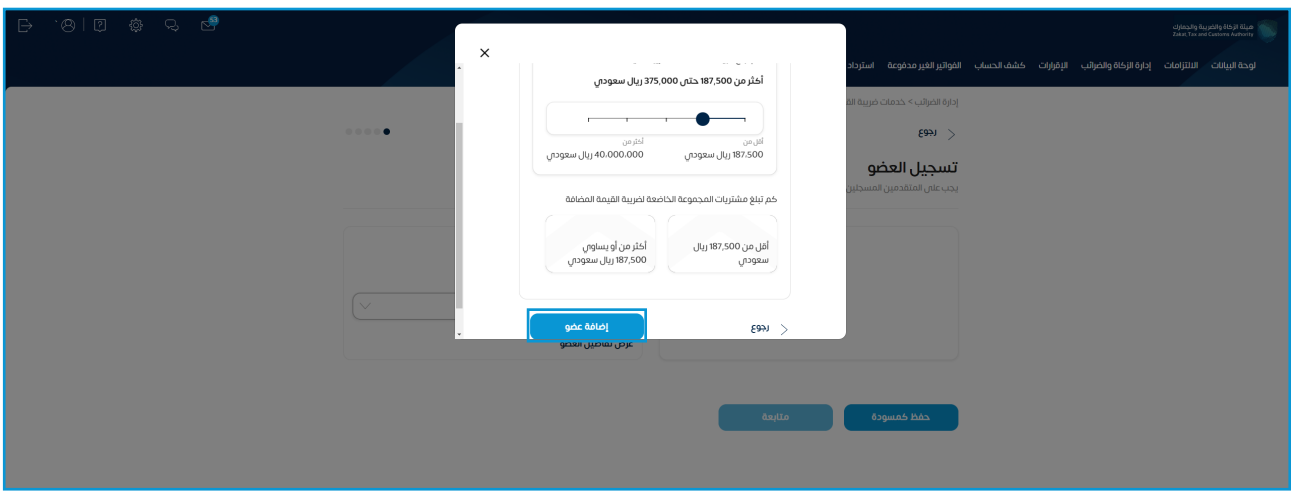

 14.قم بالتأكد من بيانات المكلف الحالي، ثم الضغط على »متابعة«

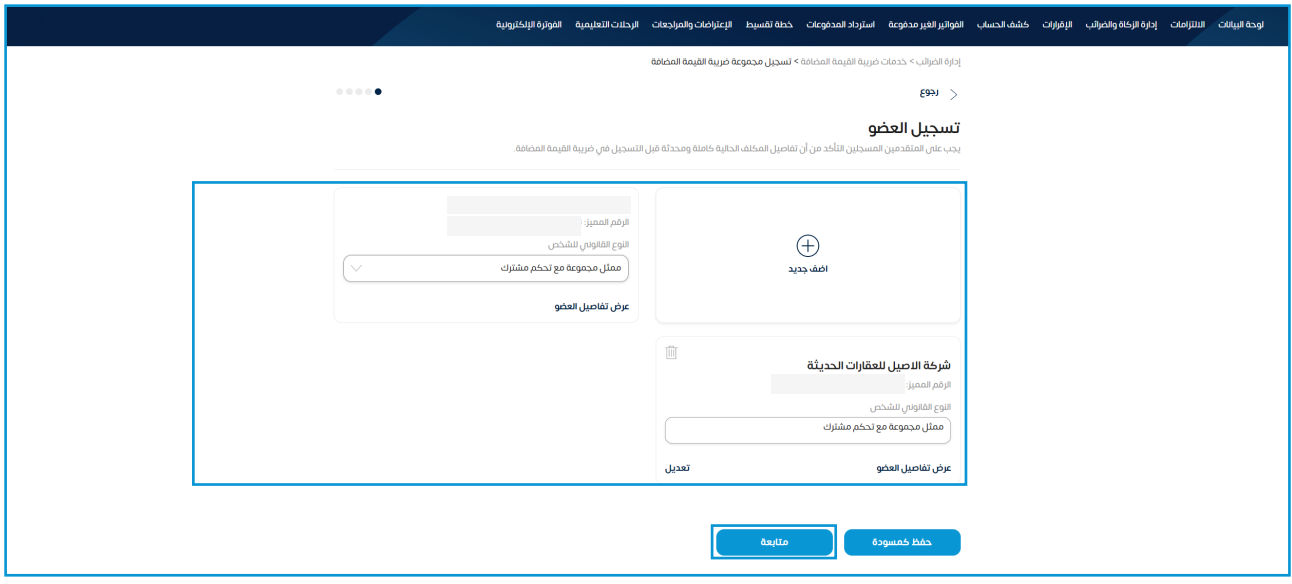

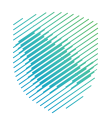

- .<br>توحة البيانات الالتزامات إدارة الركاة والضرائب الشقالحساب الفواتير الغير مدفوعة استرداد المدفوعات الإستراضات والمراجعات الرحلات التعليمية الفوترة الإخترونية إدارة الضرائب > خدمات ضريبة القيمة المضافة **> تسجيل مجموعة ضريبة القيمة المضافة**  $\sim 0.00$ رجوع  $\vert$ معلومات مالية —<br>أكمل التفاصيل أدناه .<br>كم تبلغ مبيعاتك الخاضعة لضربية القيمة المضافة أكثر من 40,000,000 ريال سعودي اکټر من<br>40،000،000 ريال سعودس <sub>اقل من</sub><br>187،500 ريال سعودا<sub>ل</sub> كم تبلغ مشتريات المجموعة الخاضعة لضريبة القيمة المضافة أقل من 187,500 ريال<br>سعودا<sub>ل</sub> أكثر من أو يساومي 187,500<br>ريال سعودم أريخ فعالية المجموعة الضربيبة أحصل على<br>التاريخ .<br>الربع الثاني 2022 حفظ كمسودة
- 15.قم بتعبئة تفاصيل المعلومات المالية، ثم الضغط على »متابعة«

 16.قم بإرفاق الملفات المطلوبة، ثم الضغط على »متابعة«

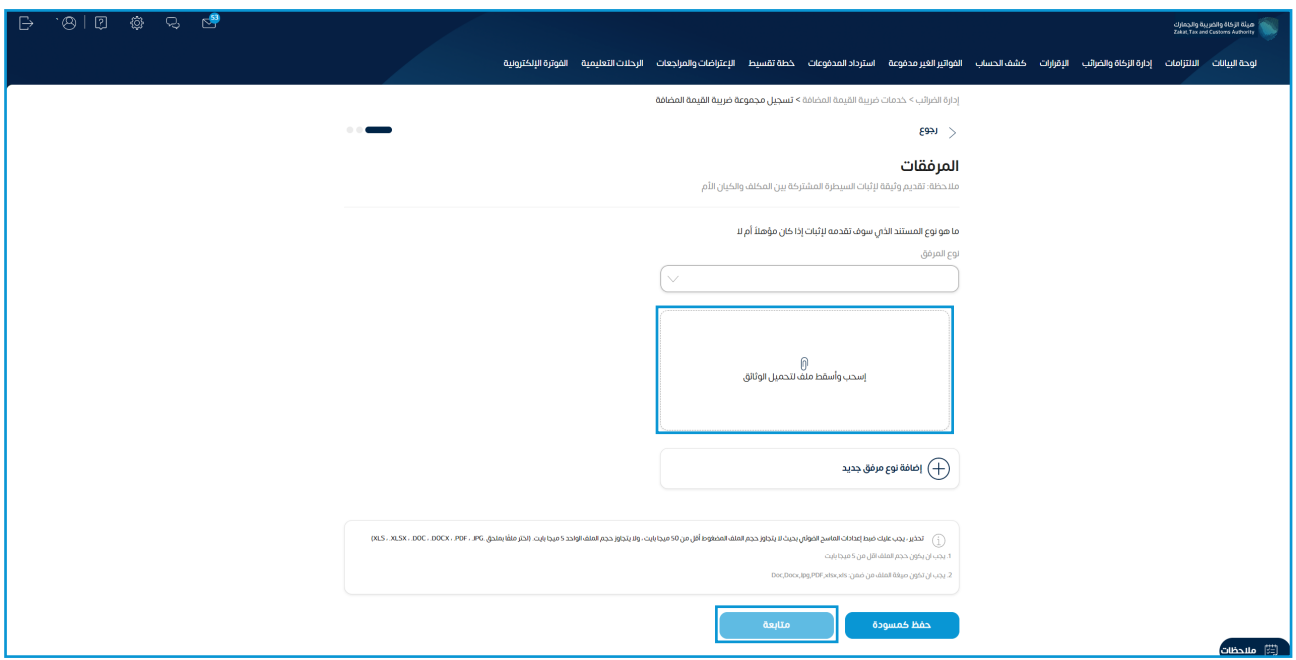

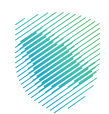

 17.إكمال تفاصيل التعهد، ثم الضغط على »متابعة«

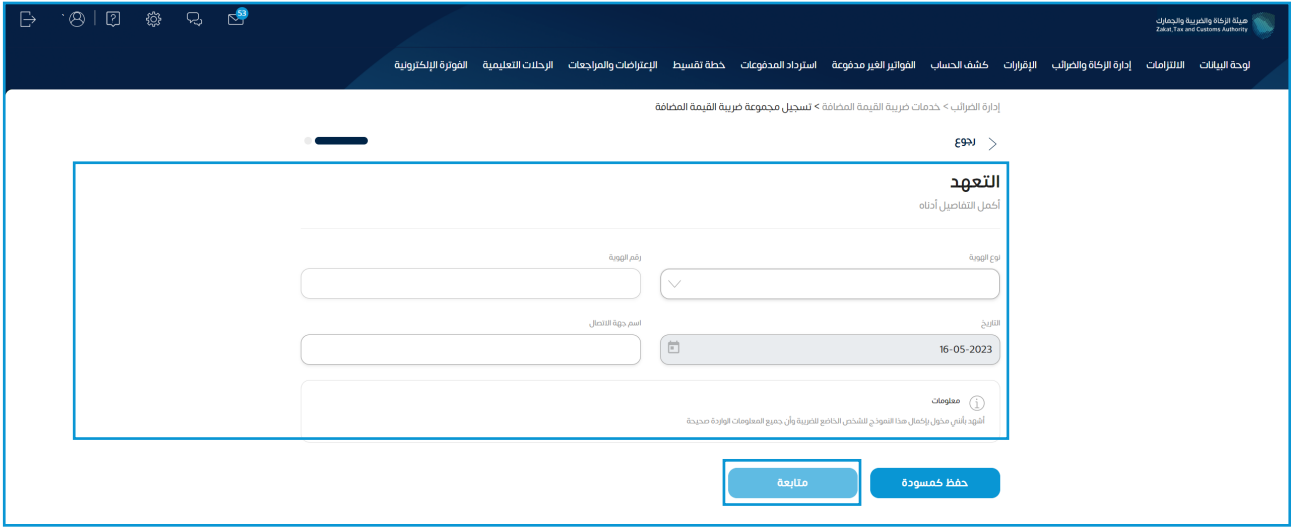

 18.قراءة تفاصيل الملخص، ثم الضغط على »تأكيد« إلنهاء الطلب

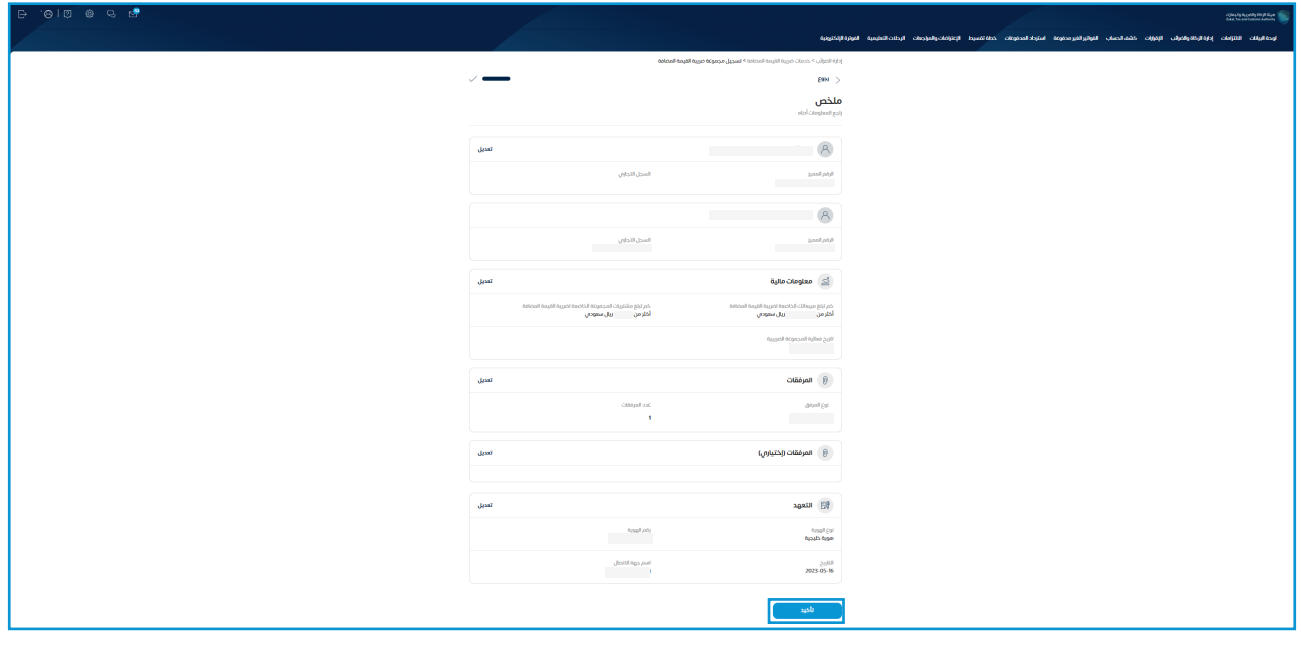

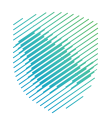

 19.سيظهر لك إشعار بتقديم الطلب في حال االنتهاء

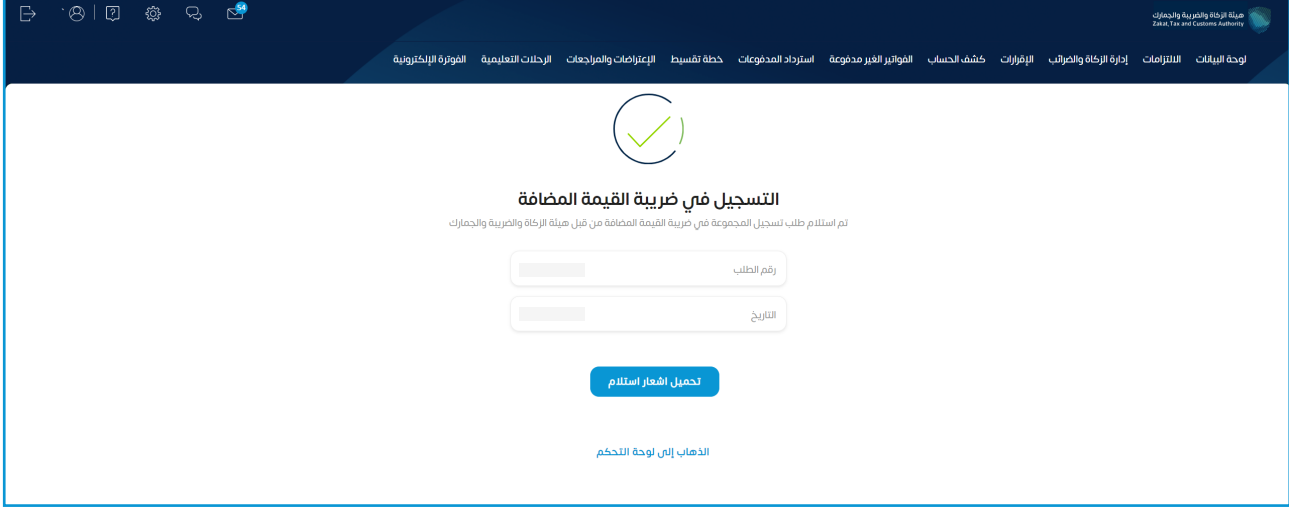

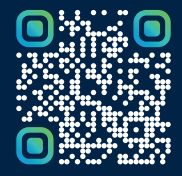

امسح هـــذا الكـود للاطّلاع علـــا آخر تحديث لهـذا المستند وكــافة المستندات المنشورة